## **NAVODILA ZA SHRANJEVANJE V PDF FORMAT – MICROSOFT OFFICE LENS**

- **1.** Zaženi aplikacijo **Microsoft Office Lens.**
- **2.** Slikaj prvo stran pritisni na bel krog (slika 1).

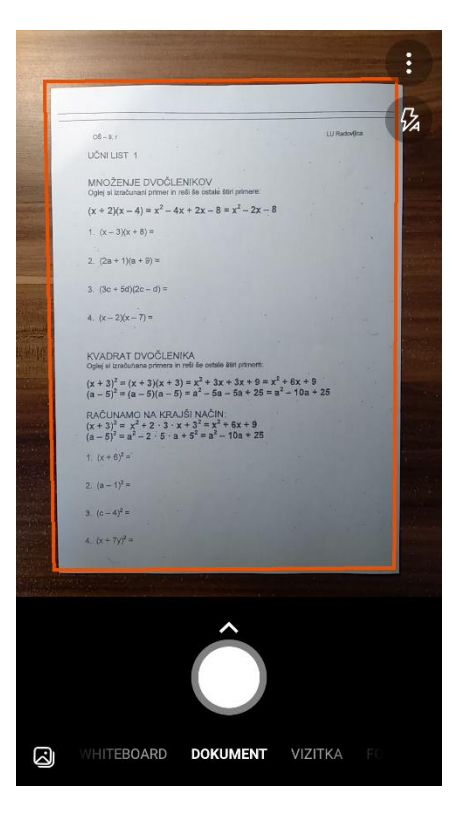

**3.** Klikni na besedilo *Potrdi* desno spodaj (slika 2).

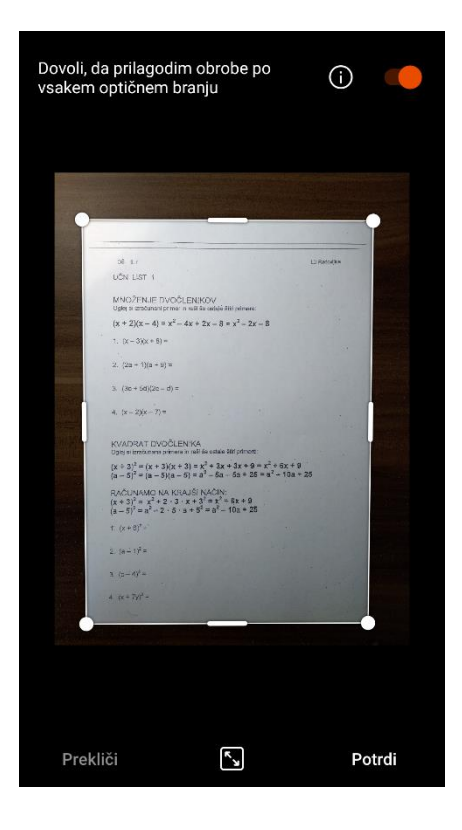

**4.** Klikni ikono *Dodaj* – levo spodaj (slika 3).

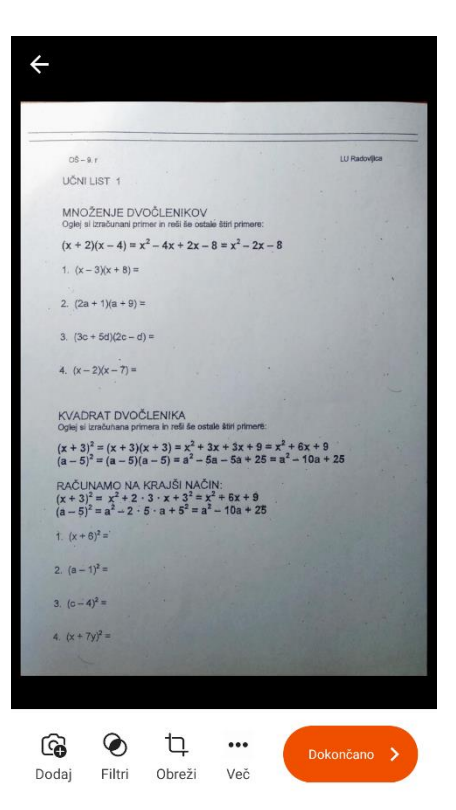

**5.** Slikaj drugo stran – pritisni bel krog (slika 4).

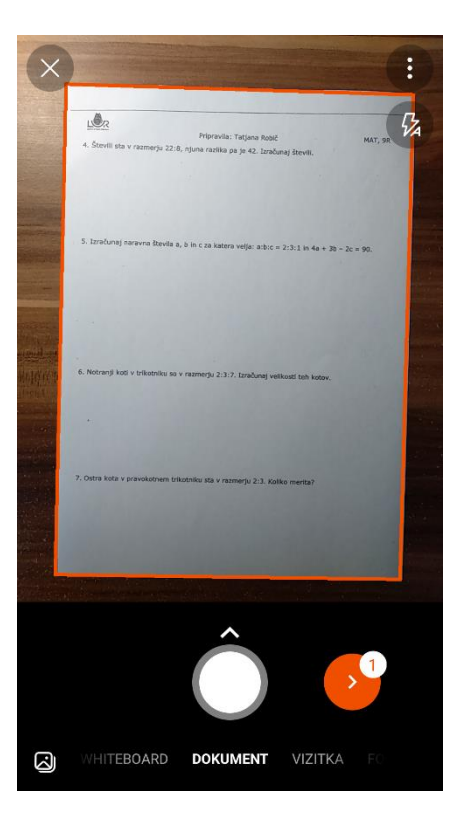

**6.** Klikni na besedilo *Potrdi* desno spodaj (slika 5).

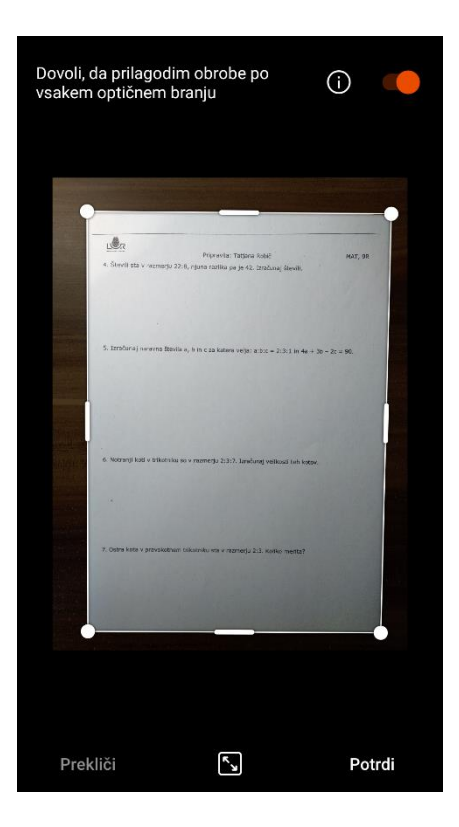

**7.** Klikni **na oranžno puščico** desno (slika 6).

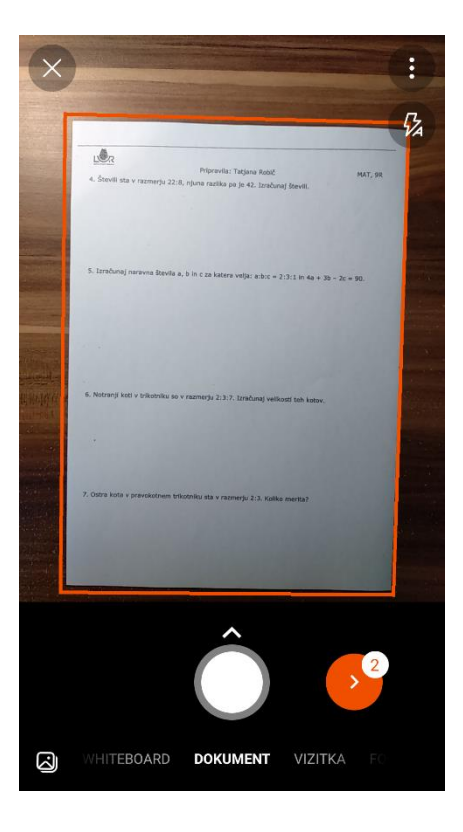

**8.** Klikni na besedilo *Dokončano* – v oranžnem oblačku (slika 7).

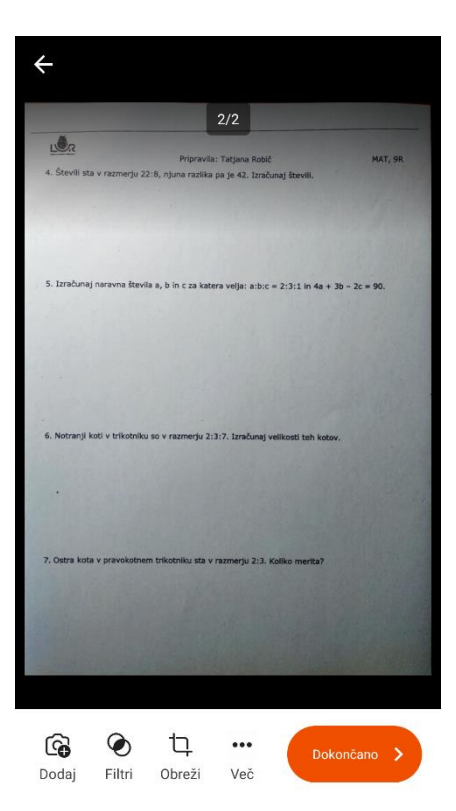

- **9.** Zgoraj ob besedilu *NASLOV* vpiši **PRIMEK IN IME, naslov dokumenta** in datum ter označi, da bo kljukica samo ob besedilu PDF; pod besedilom PDF piše, kam se bo shranila datoteka (slika 8).
- **10.** Pritisni na besedilo *Shrani –* v oranžnem oblačku (slika 8).

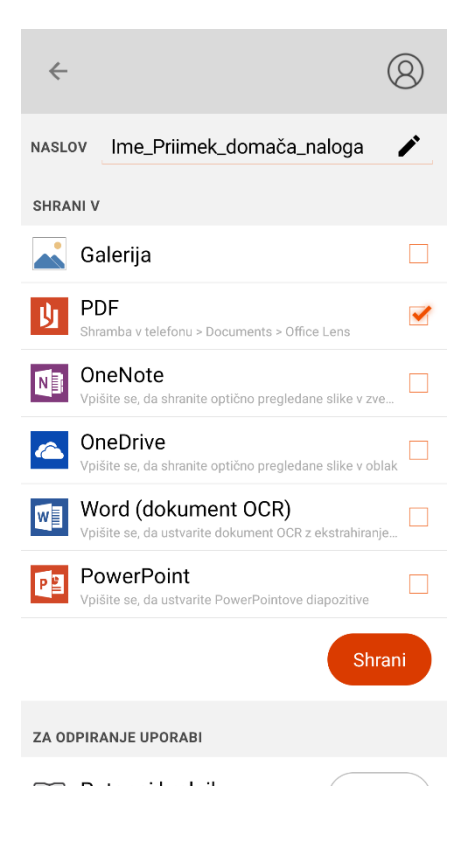

Pripravila: Irena Piškur